## **-通貨ペア別照会- 画面説明**

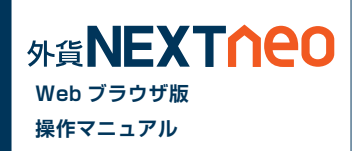

#### 「メニュー > ポジション照会 / 決済注文 > 通貨ペア別照会」より遷移します。

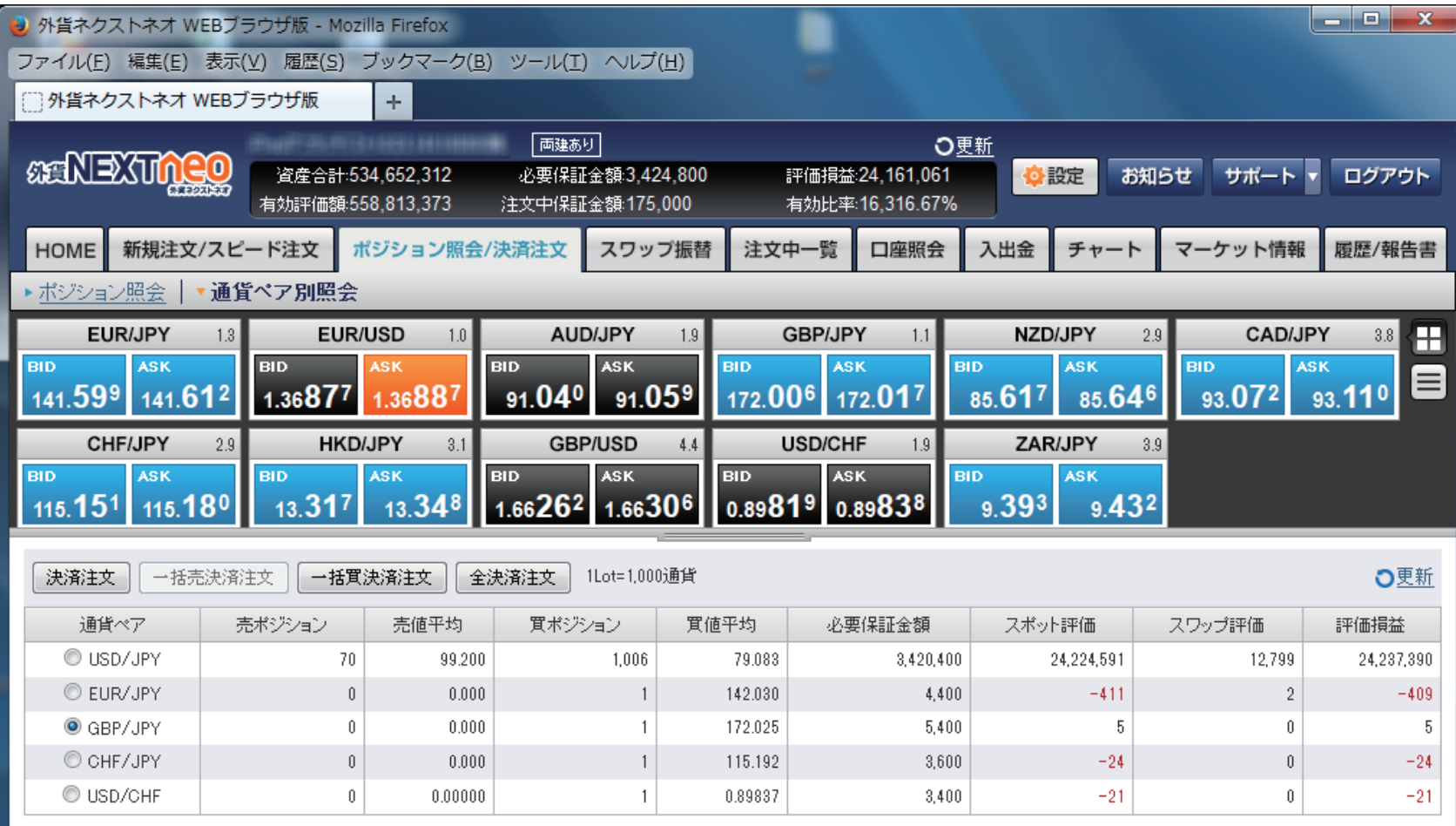

# **-通貨ペア別照会- 通貨ペア別照会から発注**

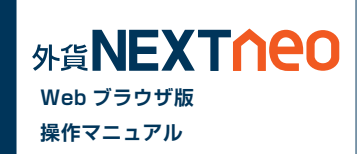

#### **■ 一括決済(同通貨ペア同売買区分)**

「通貨ペア別照会」より決済注文を行う通貨ペアを選択し、売方向であれば「一括売決済注文」、買方向であれば「一括買決済注文」ボタンをクリックし ます。

※一度に決済注文が発注できるポジション件数は 500 件までとなります。

※成行注文の場合、一注文あたりの発注上限は、全通貨ペア共通で 5,000Lot となっております。

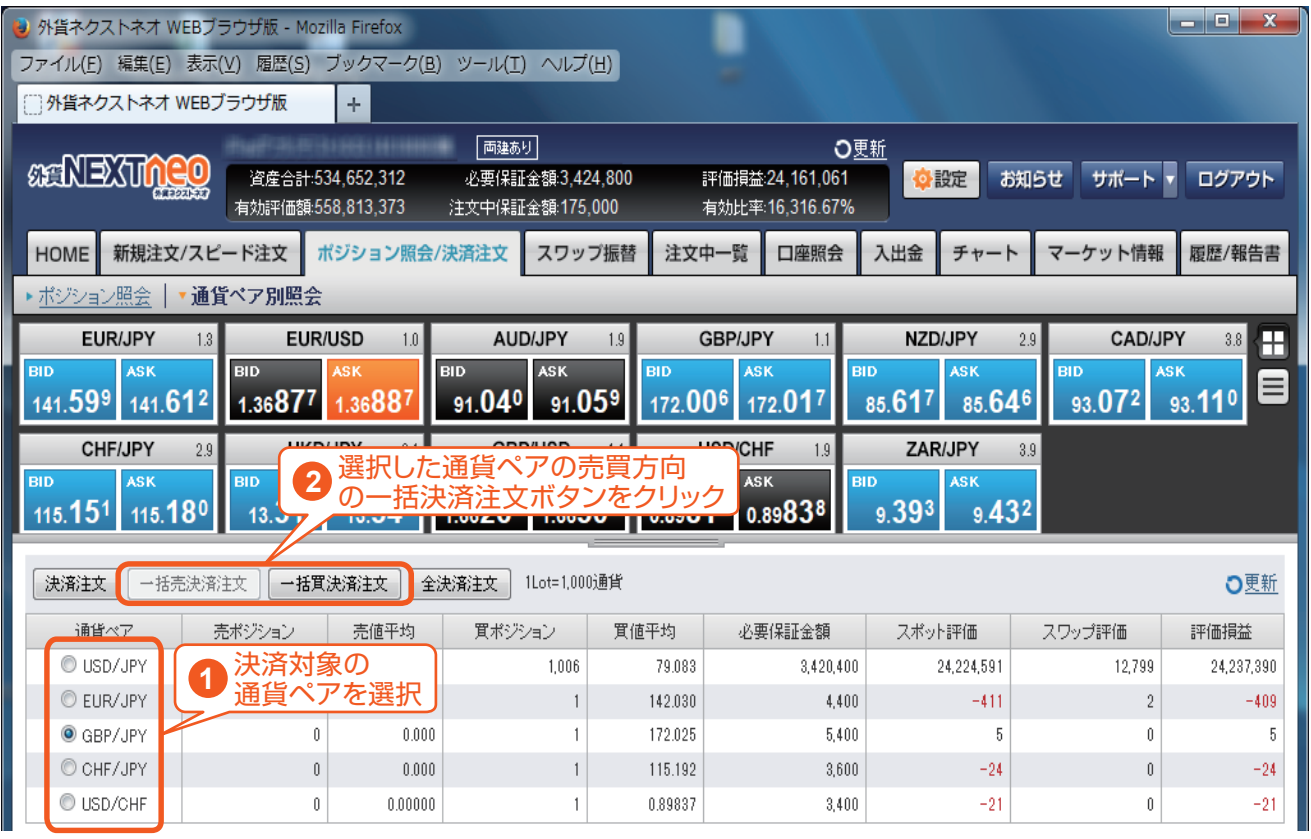

※注文方式は「成行」のみとなります。

# **-通貨ペア別照会- 通貨ペア別照会から発注**

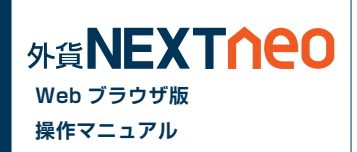

### **■ 一括決済(同通貨ペア両売買区分)**

「通貨ペア別照会」より決済注文を行う通貨ペアを選択し、「決済注文」ボタンをクリックします。

※一度に決済注文が発注できるポジション件数は 500 件までとなります。 ※成行注文の場合、一注文あたりの発注上限は、全通貨ペア共通で 5,000Lot となっております。

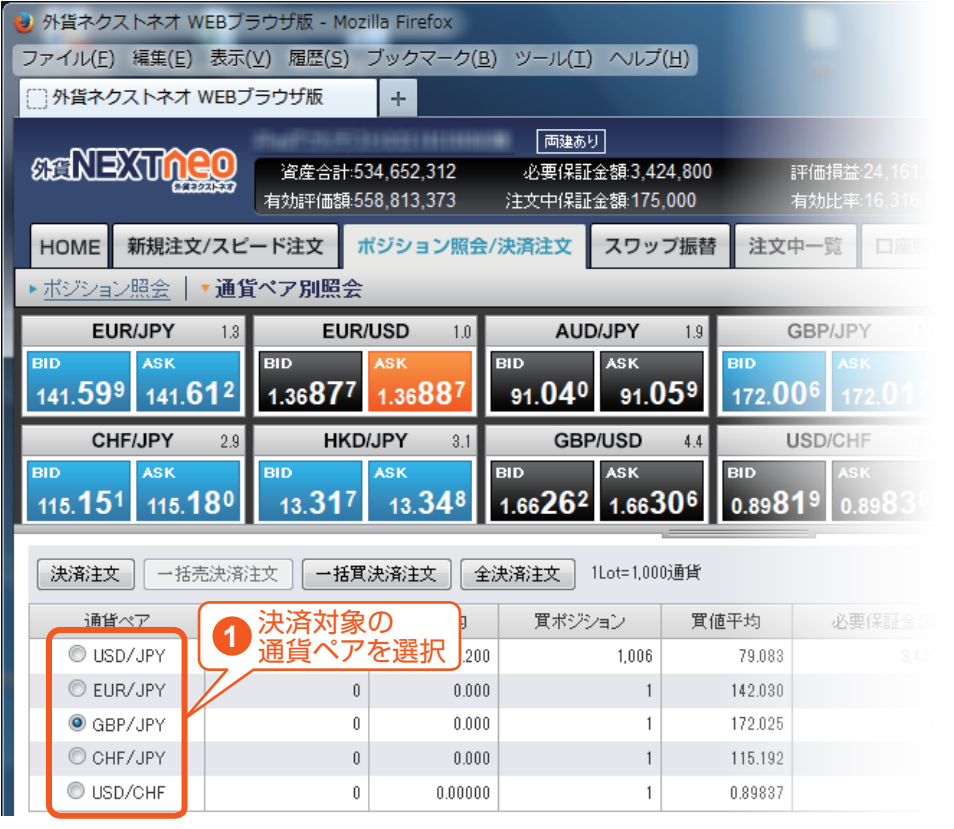

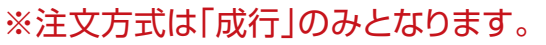

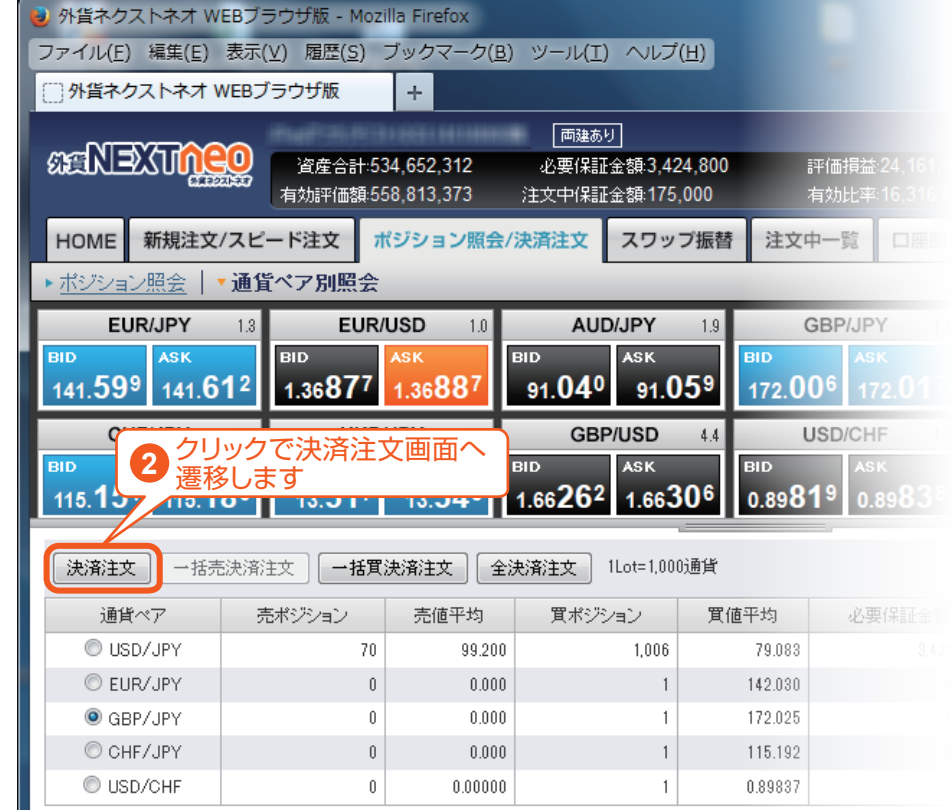

### **-通貨ペア別照会- 全決済**

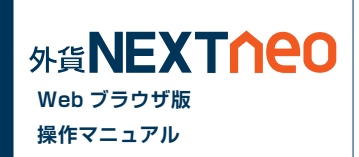

「ポジション照会」「通貨ペア別照会」の「全決済注文」ボタンをクリックすると全決済を行うことができます。

※一度に決済注文が発注できるポジション件数は 500 件までとなります。 ※成行注文の場合、一注文あたりの発注上限は、全通貨ペア共通で 5,000Lot となっております。 また、同時に複数の通貨ペアを決済対象とした場合、いずれかの通貨ペアが一注文あたりの発注上限に達していると発注できません。

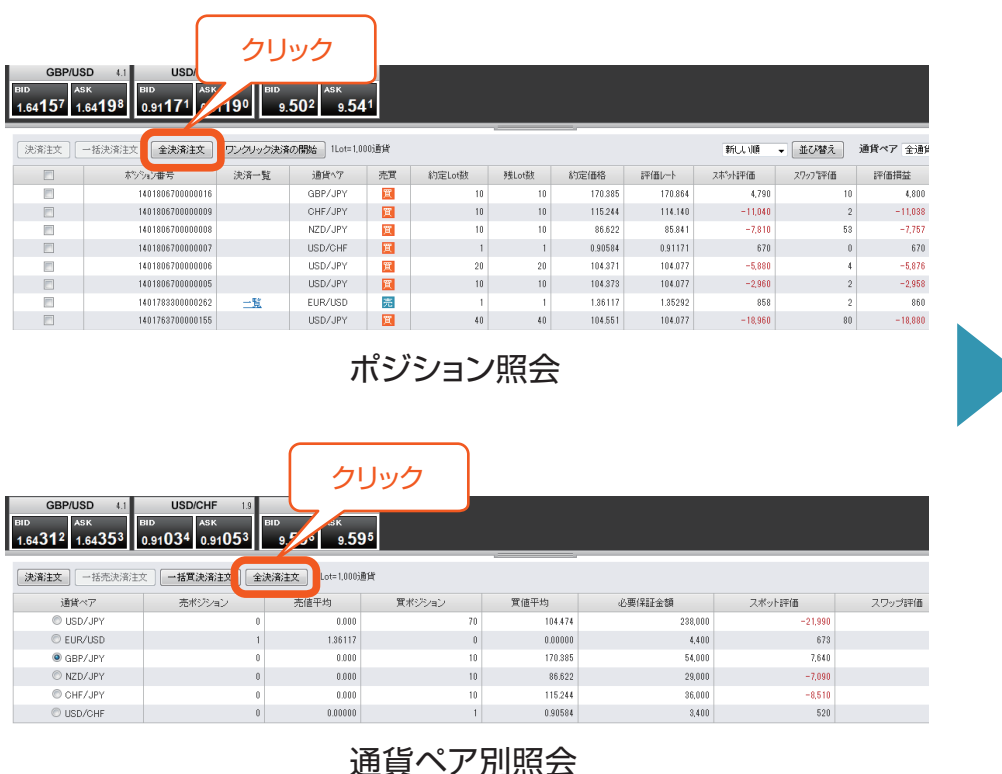

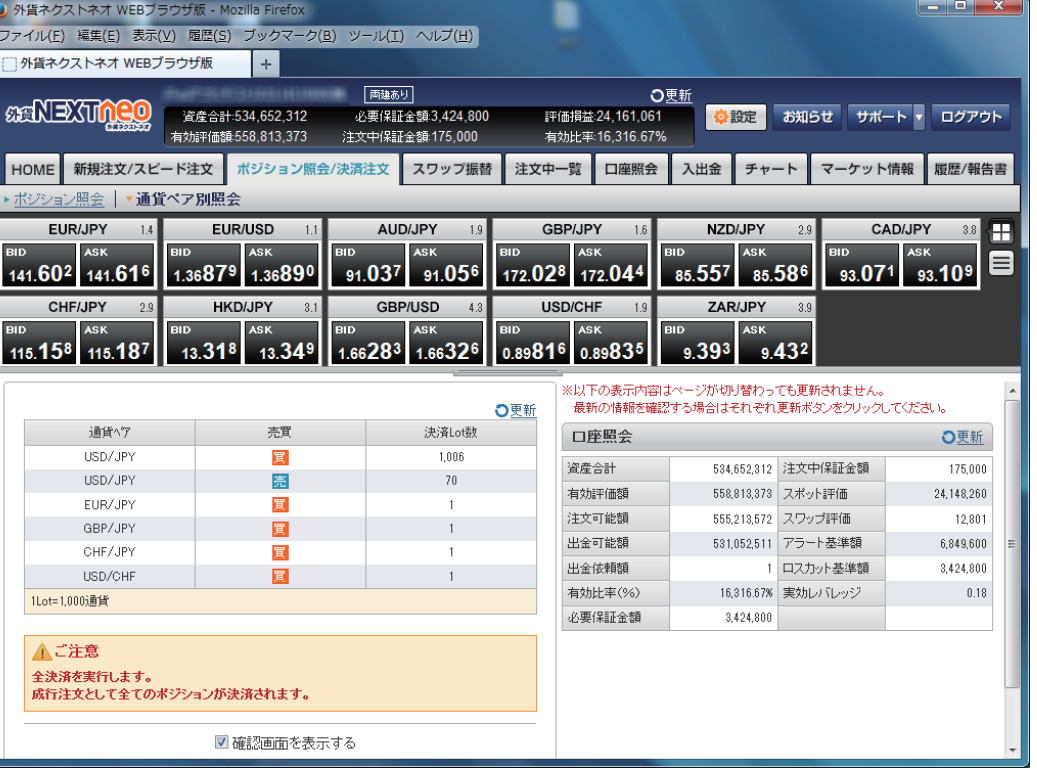